# **Windows auf SSD installieren**

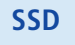

■ Windows auf SSD S. 20

- **SSD einbauen** S. 30
- **SSD restaurieren** S. 34
- **SSD**-**Kaufberatung** S. 36

Solid State Drives sind rund dreimal so schnell wie mechanische Festplatten. Eine Windows-Installation darauf ist nicht schwierig. Sie sollten Windows aber noch für SSDs optimieren.

**E**ine aktuelle SSD bringt mit Le-se- und Schreibraten von rund 500 MByte/s jeden lahmen PC spürbar auf Trab. Die Boot-Zeiten lassen sich auf die Hälfte verkürzen und Programmstarts dauern nur noch wenige Augenblicke.

Lange Zeit verhinderte jedoch der hohe Preis eine weite Verbreitung der

# **Kompakt**

CE This

- **Eine SSD beschleunigt Windows und** Programmstarts deutlich.
- So installieren Sie Windows auf der SSD und optimieren die Systemeinstellungen.

SSDs. Doch innerhalb der vergangenen sechs Monate hat sich der Preis für die schnellsten SSDs nahezu halbiert.

Kostete etwa bei der Patriot Pyro SE mit 240 GByte das GByte im vergangenen Oktober noch rund 1,52 Euro, zahlt der Nutzer jetzt nur noch 95 Cent – und das für eine SSD, die Daten mit bis

ssprow Dseeves

#### **Windows auf SSD installieren**

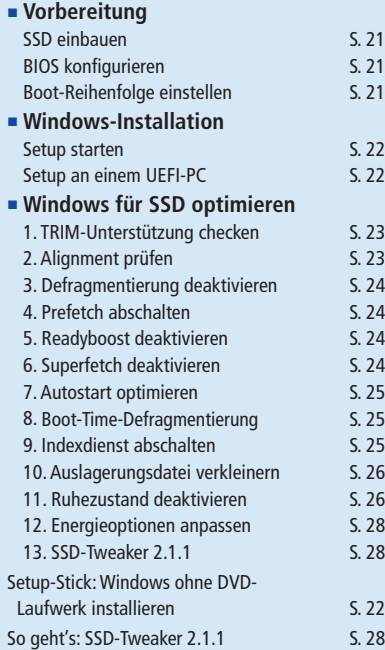

#### zu 550 MByte/s liest und mit maximal 520 MByte/s schreibt (Bild A).

Wer also seinen PC zu neuen Höchstleistungen treiben will, setzt besser nicht auf eine CPU mit mehr GHz oder auf teuren Speicher, sondern kauft sich einfach eine SSD.

Im Folgenden lesen Sie zunächst, wie Sie Windows 7 auf SSD installieren, und dann, wie Sie das Zusammenspiel von Windows und SSD optimieren.

# **Vorbereitung**

Im ersten Schritt bauen Sie die SSD in den PC ein. Anschließend konfigurieren Sie das BIOS für den SSD-Betrieb.

#### **SSD einbauen**

Bauen Sie zunächst die SSD in Ihren PC ein.

Eine detaillierte Anleitung zum Einbau finden Sie im Artikel "SSD einbauen" ab Seite 30 in dieser Ausgabe.

#### **BIOS konfigurieren**

Damit die SSD die volle Leistung bringt, muss

der SATA-Kontroller im richtigen Funktions-Modus arbeiten. Grund: Wenn der Kontroller im Legacy-Modus arbeitet, auch IDE- oder RAID-Modus genannt, steht in der Regel der TRIM-Befehl nicht zur Verfügung, der laufend nicht genutzte Daten löscht. Deutliche Leistungseinbußen bei der Schreibgeschwindigkeit sind dann die Folge.

Stellen Sie daher im BIOS den AHCI-Modus ein. AHCI steht für Advanced Host Controller Interface und ist ein offener Standard für SATA-Kontroller. Nur mit AHCI lassen sich Befehle wie TRIM oder NCQ verwenden.

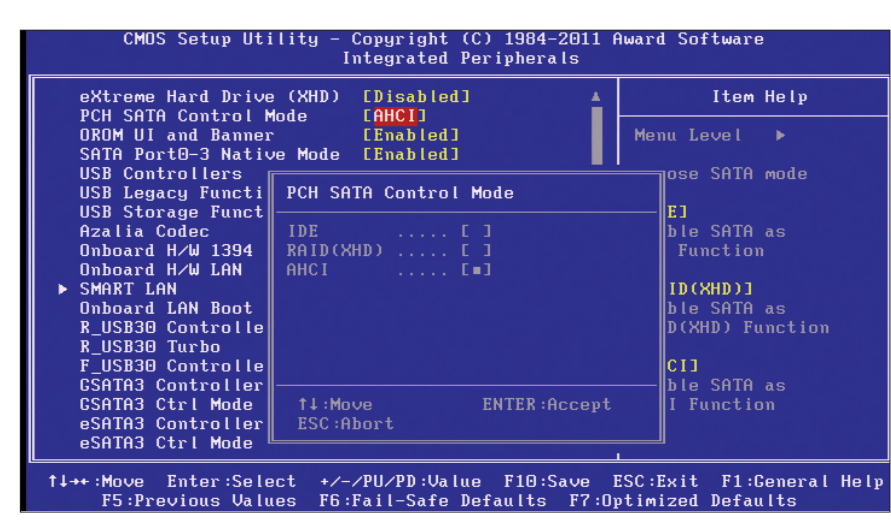

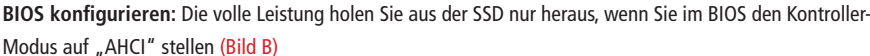

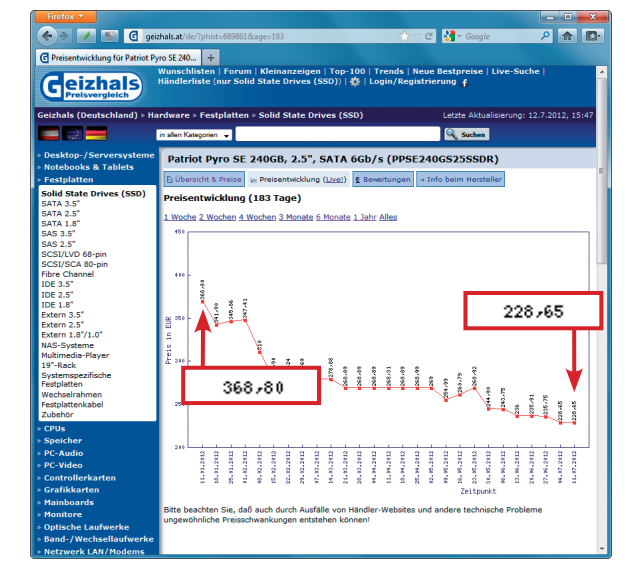

**Preisverfall bei SSDs:** Mit rund 1 Euro pro GByte kosten schnelle SSDs heute rund 40 Prozent weniger als noch vor sechs Monaten (Bild A)

> Rufen Sie das BIOS-Setup des PCs auf. Drücken Sie dazu beim PC-Start die Taste [Entf]. Sollte die Taste bei Ihnen nicht funktionieren, probieren Sie die Taste [F1]. Lässt sich das BIOS-Setup immer noch nicht aufrufen, konsultieren Sie das Mainboard-Handbuch.

> Im BIOS navigieren Sie mit den Pfeiltasten zur Option "Integrated Peripherals" und öffnen sie mit der Eingabetaste. Aktivieren Sie nun bei "PCH SATA Control Mode" die Einstellung  $<sub>n</sub>$ AHCI" (Bild B).</sub>

> Speichern Sie die Änderungen mit der Taste [F10] und verlassen Sie das BIOS mit [Esc].

# **Boot-Reihenfolge einstellen**

Aktuelle PCs sind mit einem Boot-Menü ausgerüstet. Es lässt sich beim Start des PCs mit einer Taste aufrufen. Bei vielen PCs ist das die Taste [F12] oder [Esc] (Bild C). Sollte Ihr PC kein Boot-Menü besitzen, müssen Sie die Boot-Reihenfolge im BIOS anpassen.

Rufen Sie das BIOS-Setup auf. Wechseln Sie in das Menü "Advanced BIOS Features". Aktivieren Sie bei "First Boot Device" die Option "CDROM" (Bild D) und bei "Second Boot Device" die Option "Hard Disk". Künftig versucht der PC, als Erstes vom CD-/DVD-Laufwerk zu starten.

Verlassen Sie das BIOS und speichern Sie die Änderungen ab.

# **Windows-Installation**

Der PC ist jetzt Hardware-seitig bereit für die Installation von Windows. Führen Sie nun das Setup durch.

#### **Setup starten**

Schalten Sie den PC an und legen Sie die Installations-DVD von Windows 7 ein. Wenn Sie die Boot-Reihenfolge im BIOS verändert haben, warten Sie ab. Das Setup startet nun automatisch.

Besitzer eines PCs mit Boot-Menü drücken nach dem Einlegen des Installations-Datenträgers die Taste [F12] oder [Esc], mit der sie das Boot-Menü aufrufen. Wählen Sie das CD-Laufwerk und bestätigen Sie mit [Eingabe] (Bild E).

Im ersten Konfigurationsdialog legen Sie die Spracheinstellungen fest. Starten Sie dann den Installationsprozess mit "Jetzt installieren". Nehmen Sie die Lizenzbedingungen an und bestätigen Sie mit "Weiter". Im folgenden Dialog wählen Sie "Benutzerdefiniert (erweitert)". Markieren Sie die SSD und klicken Sie auf "Weiter".

● Award Modular BIOS v6.00PG Copyright (C) 1984-2011, Award Software, Inc. Z68X-UD4-B3 F10 Memory Frequency 1066MHz Detecting IDE drives ... Detecting IDE drives  $\sim$   $\sim$   $\sim$ **IDE Channel 4 Master** : None **IDE Channel 4 Slave** : None IDE Channel 6 Master : None IDE Channel 6 Slave : None <DEL>:BIOS Setup <F9>:XpressRecovery2 <F12>:Boot Menu <End>:Qflash 02/21/2012-Z68-7A89VG0TC-00

**Boot-Menü aufrufen:** Bei vielen PCs wird kurz nach dem Start die Taste angezeigt, mit der sich das Boot-Menü öffnen lässt – hier zum Beispiel [F12] (Bild C)

Folgen Sie im Anschluss dem Setup-Assistenten durch die Installation von Windows 7.

Hat Ihr PC kein DVD-Laufwerk, erstellen Sie einen Setup-Stick. Eine Anleitung finden Sie im Kasten "Setup-Stick: Windows ohne DVD-Laufwerk installieren" auf dieser Seite.

#### **Setup an einem UEFI-PC**

Wer Windows 7 im neuen UEFI-Modus installieren will, benötigt zum einen einen PC mit UEFI-BIOS und zum anderen ein Windows mit 64 Bit.

Schalten Sie den PC ein und legen Sie die Setup-DVD ein. Rufen Sie anschließend das Boot-Menü auf. Drücken Sie dazu beim Start des PCs die Taste [F12]. Wenn die Taste bei Ihnen nichts bewirkt, sehen Sie im Handbuch des Mainboards nach.

Wählen Sie nun mit den Pfeiltasten das DVD-Laufwerk aus, das die Setup-DVD enthält. Es wird zweimal aufge-

Ш

# **Setup-Stick: Windows ohne DVD-Laufwerk installieren**

**Wer kein optisches Laufwerk zur Installation von Windows besitzt, erstellt sich im Handumdrehen einen Installations-Stick mit Rufus 1.2.0 (kostenlos, http://rufus.** akeo.ie und auf ( $\bullet$ )

Das Sofort-Tool Rufus 1.2.0 erstellt aus dem ISO-Image der Installations-DVD von Windows 7 einen Setup-Stick. So geht's: Rufus benötigt ein ISO-Image von Windows 7. Erstellen Sie daher von Ihrer Setup-DVD mit Imgburn 2.5.7.0 (kostenlos, www.imgburn.com und auf  $\bullet$ ) ein ISO-Image oder laden Sie sich das Windows-7-Installations-Image von Microsoft herunter.

Auf der Seite www.heidoc.net/joomla/tech nology-science/microsoft/14-windows-7-directdownload-links finden Sie eine Liste mit Download-Links zu allen verfügbaren Versionen von Windows 7.

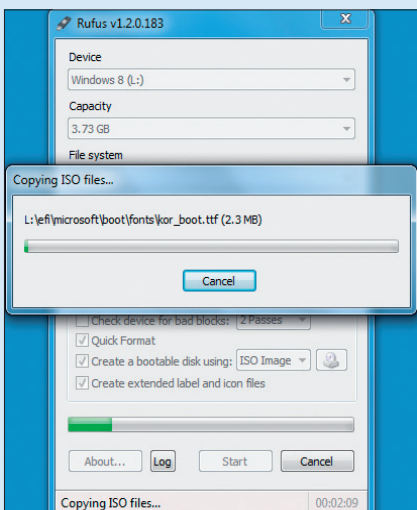

**Setup-Stick erstellen:** Rufus 1.2.0 macht in wenigen Minuten aus Ihrem USB-Stick einen Setup-Stick für Windows 7 (Bild F)

Sobald Sie das ISO-Image von Windows 7 verfügbar haben, speichern Sie Rufus in einem Verzeichnis Ihrer Wahl und starten das Programm. Verbinden Sie einen USB-Stick mit mindestens 4 GByte mit dem PC. Beachten Sie, dass der Stick formatiert wird und daher keine wichtigen Daten enthalten sollte.

Wählen Sie in Rufus nun unter "Device" den USB-Stick aus. Bei "File system" stellen Sie "NTFS" ein. Alle anderen Einstellungen können Sie übernehmen. Klicken Sie auf die Schaltfläche mit dem CD-Symbol und wählen Sie das ISO-Image der Setup-DVD von Windows 7 aus.

Erstellen Sie anschließend den Setup-Stick mit einem Klick auf "Start". Bestätigen Sie den Warnhinweis mit "OK" – er besagt, dass alle Dateien durch das Formatieren des Sticks verloren gehen. Rufus erstellt nun einen bootfähigen Setup-Stick (Bild F).

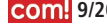

führt. Markieren Sie das Laufwerk mit dem Zusatz "UEFI" damit das UEFI-Setup gestartet wird (Bild G).

Die Installation selbst unterscheidet sich nicht vom klassischen Windows-7-Setup. Folgen Sie daher den Anweisungen, die weiter oben im Abschnitt "Setup starten" beschrieben sind.

# **Windows für SSD optimieren**

Wenn Sie Windows 7 auf einer SSD installieren, konfiguriert das Setup Windows für den Betrieb mit einer SSD. Es kommt jedoch vor, dass das Setup die SSD nicht richtig erkennt und verschiedene Funktionen nicht optimal einstellt. Die folgenden Abschnitte zeigen Ihnen die wichtigsten Systemeinstellungen. Gehen Sie die einzelnen Punkte durch und kontrollieren Sie die Parameter.

#### **1. TRIM-Unterstützung checken**

Im Gegensatz zu herkömmlichen Festplatten lassen sich auf SSDs gelöschte Dateien nicht einfach überschreiben. Die Daten müssen erst gelöscht werden, bevor neue Daten geschrieben werden. Der TRIM-Befehl löscht bereits im Vorfeld nicht genutzte Daten. Die zeitraubende Löschvorgang beim Schreiben von Daten auf das Solid-State-Laufwerk entfällt.

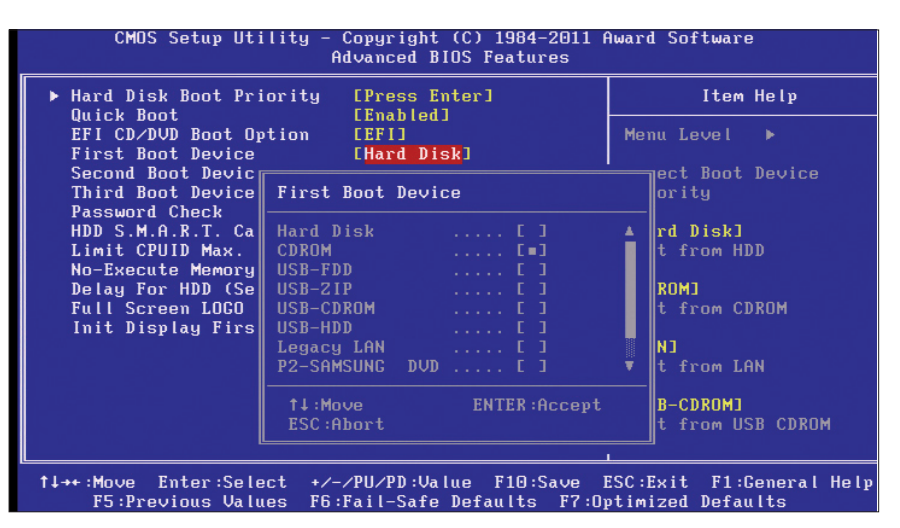

**Boot-Reihenfolge:** Wenn Ihr Mainboard kein Boot-Menü besitzt, stellen Sie im BIOS das CD-/DVD-Laufwerk als erstes Boot-Laufwerk ein, etwa indem Sie den Eintrag "CDROM" aktivieren (Bild D)

Bei einem frisch installierten Windows ist die TRIM-Funktion in der Regel bereits aktiviert. Prüfen Sie sicherheitshalber trotzdem nach, ob die TRIM-Unterstützung von Windows 7 wirklich eingeschaltet ist. Das lässt sich ganz einfach auf der Kommandozeile erledigen.

Öffnen Sie die Kommandozeile mit Administratorrechten. Klicken Sie dazu mit der rechten Maustaste unter "Start, Alle Programme, Zubehör" auf "Eingabeaufforderung" und wählen Sie "Als Administrator ausführen".

Tippen Sie nun den Befehl **fsutil• behavior•query•Disable•DeleteNo** tify ein. Wenn Windows "DisableDe-

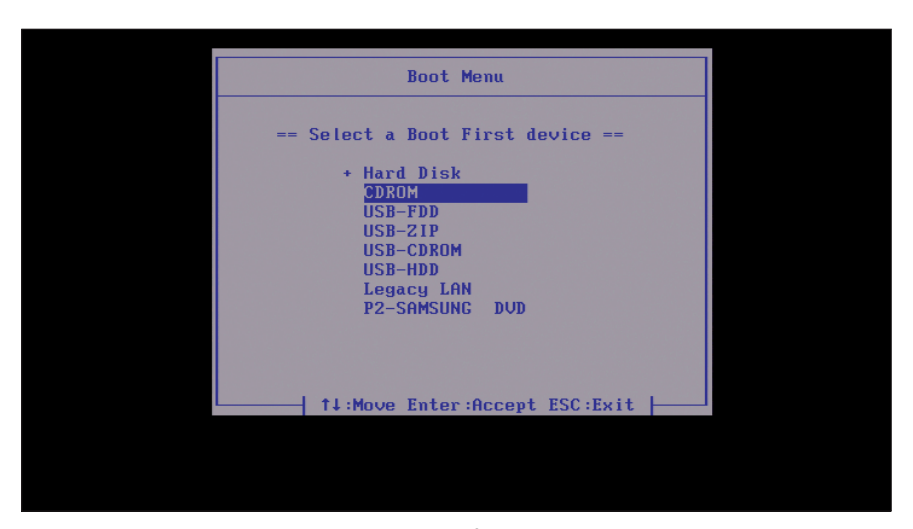

kontrollieren Sie das Alignment. beginnt (Bild E) ▶**Setup starten:** Wählen Sie im Boot-Menü das DVD-Laufwerk aus, damit die Installation von Windows

leteNotify = 0" ausgibt, ist die TRIM-Unterstützung aktiviert (Bild H).

Lautet die Meldung hingegen "DisableDeleteNotify = 1", ist die TRIM-Unterstützung deaktiviert. Aktivieren Sie sie in diesem Fall mit dem Befehl **fsu til•behavior•set•Disable•Delete Notify•0** Nach einem Windows-Neustart ist die TRIM-Unterstützung aktiv.

#### **2. Alignment prüfen**

Die Übereinstimmung von physischen und logischen Zuordnungseinheiten einer Festplatte oder SSD wird als Alignment bezeichnet. Weicht das Alignment ab, ergeben sich für die SSD zusätzliche Schreibvorgänge, weil Datenpakete, die eigentlich in eine logische Page passen, auf zwei physische Pages verteilt werden. Folge: Die SSD wird durch zusätzliche Schreib-Lese-Vorgänge ausgebremst. Zudem sinkt die Lebensdauer der Flash-Bausteine, weil diese nur für eine bestimmte Anzahl von Schreibvorgängen pro Speicherzelle ausgelegt sind.

Wenn Sie Windows 7 frisch auf einer SSD installieren, achtet das Setup normalerweise automatisch auf ein korrektes Alignment. Es kann jedoch vorkommen, dass bei der Installation von Windows etwas schiefläuft und so ein falsches Alignment erstellt wird. Um sicherzugehen, dass alles in Ordnung ist, Am einfachsten ermitteln Sie das Alignment mit dem in Windows integrierten Partitionier-Tool Diskpart.

Öffnen Sie die Kommandozeile mit Administratorrechten. Klicken Sie dazu mit der rechten Maustaste unter "Start, Alle Programme, Zubehör" auf "Eingabeaufforderung" und wählen Sie "Als Administrator ausführen". Starten Sie nun Diskpart mit dem Befehl **diskpart** und lassen Sie sich mit **list•disk** die eingebauten Festplatten anzeigen. Wählen Sie

dann die SSD mit dem Kommando **select•disk•X** aus – wobei das X für die Datenträgernummer der SSD steht. Lassen Sie sich anschließend die Offset-Werte der Partitionen auf der SSD mit **list•partition** anzeigen. Wenn der Offset-Wert der ersten Partition auf der SSD ohne Rest durch vier teilbar ist, ist das Alignment in Ordnung (Bild I).

Wenn es nicht passt, sollten Sie das Alignment korrigieren. Wie das geht, lesen Sie im Artikel "5 wichtige Tools für SSD-Platten" der com!-Ausgabe 4/2012 ab der Seite 80 (kostenlos, www. com-magazin.de/archiv und auf  $\bullet$ ).

#### **3. Defragmentierung deaktivieren**

Die Kontroller neuer SSDs verfügen über die Technik Wear Leveling, die für eine gleichmäßige Verteilung der Daten über alle Zellen sorgt und damit die Lebensdauer der SSD optimiert. Dadurch entsteht eine gewünschte Fragmentierung, die jedoch aufgrund der geringen Zugriffszeit einer SSD keine Auswirkungen auf die Leistung hat.

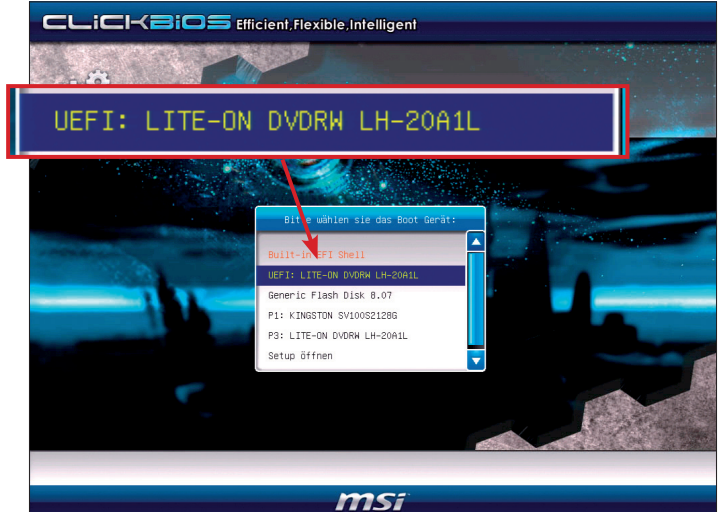

**UEFI-Installation:** Das UEFI-Setup von Windows startet nur, wenn Sie das DVD-Laufwerk mit dem Zusatz "UEFI" im Boot-Menü auswählen (Bild G)

Das bedeutet: Eine Defragmentierung durch Windows ist kontraproduktiv, da sie für unnötige Schreibvorgänge sorgen würde. Langfristig sinkt dadurch die Lebensdauer der Speicherzellen auf der SSD. Schalten Sie daher die Defragmentierung ab.

Starten Sie den Defragmentierer mit [Windows R] und **dfrgui.exe**. Klicken Sie anschließend auf "Zeitplan konfigurieren…". Im neuen Dialog klicken Sie auf "Datenträger auswählen…". Entfernen Sie dort das Häkchen bei den Partitionen, die auf der SSD liegen (Bild J).

Übernehmen Sie die Einstellungen mit "OK". Schließen Sie das Defragmentier-Tool wieder.

#### **4. Prefetch abschalten**

Prefetch lädt Teile von Programmdateien in den RAM. Bei klassischen Festplatten bewirkt das eine Beschleunigung, da sie vergleichsweise langsam arbeiten. Bei SSDs hingegen bringt diese Technik keine Vorteile. Prefetch kann daher getrost deaktiviert werden.

an Bh

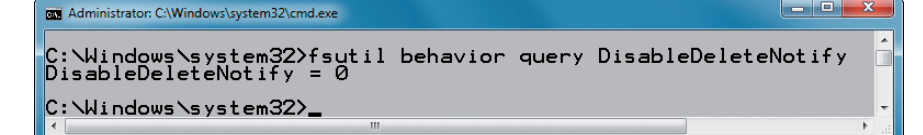

**TRIM-Unterstützung checken:** Gibt Windows nach dem Befehl "fsutil behavior query Disable DeleteNotify" die Meldung "DisableDeleteNotify = 0" zurück, ist TRIM eingeschaltet (Bild H)

Öffnen Sie den Registry-Editor mit [Windows R] und **regedit**. Navigieren Sie zum Schlüssel "HKEY \_LOCAL\_MACHINE\SYS TEM\CurrentControlSet\ Control\Session Manager\ Memory Management\ PrefetchParameters". In der rechten Fensterhälfte erscheinen nun die Parameter. Klicken Sie nacheinander doppelt auf "EnablePrefetcher" und "EnableSuperfetch" und ändern Sie den Wert jeweils auf **0**.

#### **5. Readyboost deaktivieren**

Readyboost beschleunigt den Boot-Vorgang von Windows 7. Die Funktion analysiert dazu die Boot-Vorgänge und lädt häufig benötigte Daten in den RAM – auch wenn sie momentan noch nicht benötigt werden.

Bei einer SSD bringt diese Funktion keinen spürbaren Vorteil, da die SSD die Daten mit bis zu 500 MByte/s liest. – sie kann daher deaktiviert werden.

Starten Sie dazu die Systemsteuerung. Klicken Sie auf "System und Sicherheit, Verwaltung" und anschließend auf "Leistungsüberwachung". Klappen Sie in der linken Fensterhälfte die Option "Sammlungssätze" auf und markieren Sie den Punkt "Startereignis-Ablaufverfolgungssitzungen". In der rechten Fensterhälfte erscheinen daraufhin die zugeordneten Optionen. Klicken Sie doppelt auf "ReadyBoost". Wechseln Sie auf den Reiter "Ablaufverfolgungssitzung" und entfernen Sie das Häkchen bei "Aktiviert". Übernehmen Sie die Einstellungen mit "OK". Nach dem nächsten Start von Windows ist Readyboost nicht mehr aktiv.

#### **6. Superfetch deaktivieren**

Auch Superfetch ist eine Technik, die die Leistung einer mechanischen Festplatte unter Windows 7 beschleunigt. Dazu läuft der Superfetch-Dienst im Hintergrund und lädt häufig benötig-

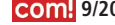

te Inhalte in den Arbeitsspeicher – dadurch lassen sich etwa Programmstarts beschleunigen.

Ähnlich wie Readyboost bringt auch Superfetch bei SSDs keine nennenswerten Geschwindigkeitsvorteile. Es kann ebenfalls deaktiviert werden.

Starten Sie dazu die Diensteverwaltung von Windows mit [Windows R] und dem Befehl **services.msc**. Suchen Sie in der Dienste-Liste nach "Superfetch" und öffnen Sie die Konfiguration des Dienstes per Doppelklick. Aktivieren Sie den Reiter "Allgemein" und klappen Sie das Dropdown-Menü neben "Starttyp" auf. Wählen Sie "Deaktiviert" (Bild K).

Klicken Sie anschließend auf "Beenden", damit der Dienst angehalten wird. Übernehmen Sie zum Schluss die Einstellungen mit "OK".

#### **7. Autostart optimieren**

Wenn Sie viel Software installiert haben, die bei jedem Windows-Start mitgeladen wird, dann verzögert das den Startvorgang erheblich – auch bei einer SSD (Bild L). Entrümpeln Sie daher den Autostart von Windows.

Öffnen Sie dazu das Systemkonfigurationsprogramm mit [Windows R] und

dem Befehl **msconfig**. Wechseln Sie auf den Reiter "Systemstart". Entfernen Sie hier bei allen Programmen, die Sie nicht benötigen, die Häkchen. In der Regel sind das alle Programme bis auf den Virenscanner oder diverse Verwaltungs-Tools etwa für das NAS.

Übernehmen Sie zum Schluss die Einstellungen mit "OK" und führen Sie einen Neustart durch.

Sollten Sie versehentlich ein Programm deaktiviert haben, dass Sie doch benötigen, starten Sie das Systemkonfigurationsprogramm erneut und aktivieren das Häk-

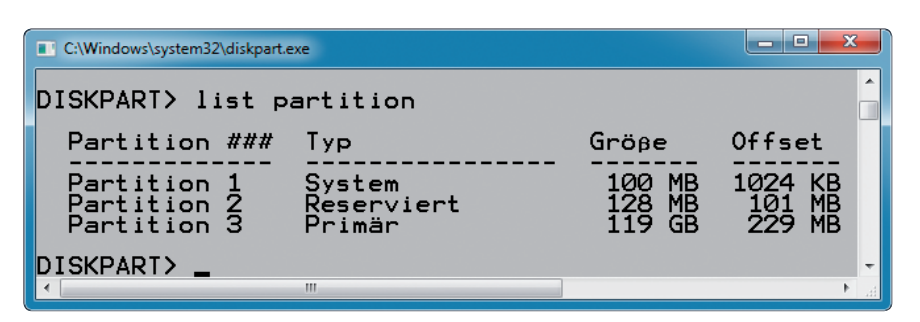

**Korrektes Alignment:** Wenn der Offset der ersten Partition ohne Rest durch vier teilbar ist – hier 1024 KByte –, sind die Partitionen richtig ausgerichtet (Bild I)

chen vor dem Programm wieder. Nach einem Neustart startet das Programm wieder automatisch.

## **8. Boot-Time-Defragmentierung kontrollieren**

Die Boot-Time-Defragmentierung sortiert die für den Systemstart relevanten Dateien und platziert sie optimal auf dem Datenträger.

Zwei Gründe sprechen dafür, die Boot-Time-Defragmentierung beim Betrieb mit einer SSD zu deaktivieren. Erstens hat eine SSD sehr geringe Zugriffszeiten und über den gesamten Speicherplatz hinweg eine gleiche Schreib- und Leseleistung, daher spielt es keine Rolle, wo die Dateien liegen. Zweitens gilt das Gleiche wie bei der Defragmentierung: Der Kontroller verteilt die Daten gleichmäßig, um eine optimale Lebensdauer der Speicherzellen zu erreichen. Eine Defragmentierung durch Windows würde zusätzliche Schreibvorgänge verursachen, die die Lebensdauer der Speicherzellen senken. Deaktivieren Sie daher die Boot-Time-Defragmentierung – sie ist nur bei magnetischen Festplatten sinnvoll.

Starten Sie den Registry-Editor mit [Windows R] und **regedit**. Navigieren Sie zum Schlüssel "HKEY\_LOCAL\_MA CHINE\SOFTWARE\Microsoft\Dfrg\ BootOptimizeFunction". Suchen Sie in der rechten Fensterhälfte den Schlüssel "Enable". Wenn er nicht vorhanden ist. ist alles in Ordnung. Ist er jedoch vorhanden, sollte der Wert des Schlüssels

> "N" lauten. Andernfalls korrigieren Sie den Wert.

## **9. Indexdienst abschalten**

Die Laufwerkindizierung optimiert den Zugriff auf die Dateien der Festplatte. In der Praxis profitieren Sie davon, dass die Dateien schneller gefunden werden.

Da SSDs aber sehr kurze Zugriffszeiten haben, ist die Laufwerkindizierung überflüssig. Die Laufwerkindizierung bremst SSDs sogar aus, denn sie sorgt für unnötige Schreibzugriffe (Bild M). Deaktivieren Sie sie deshalb.

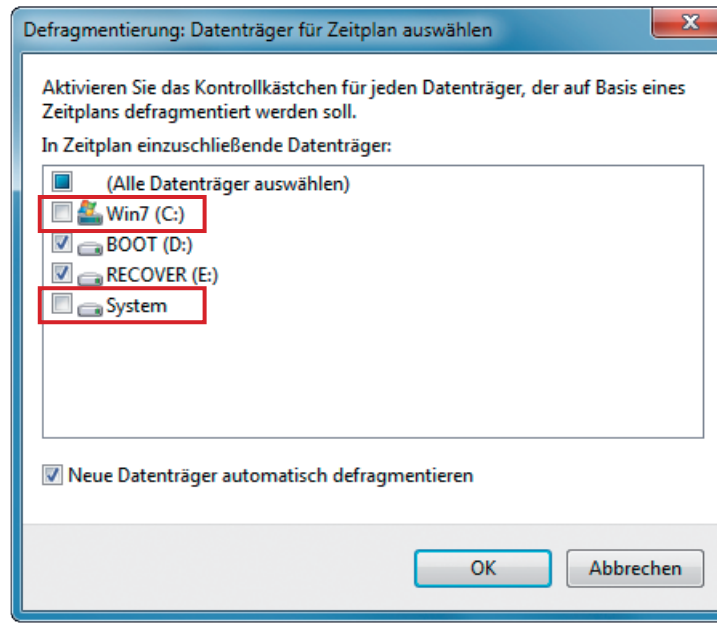

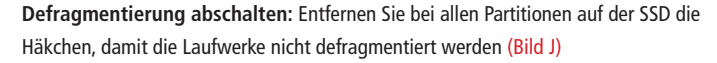

Öffnen Sie den Windows Explorer. Klicken Sie mit der rechten Maustaste auf die SSD und wählen Sie "Eigenschaften". Aktivieren Sie das Register "Allgemein". Entfernen Sie das Häkchen bei "Zulassen, dass für Dateien auf diesem Laufwerk Inhalte zu Dateieigenschaften indiziert werden".

Ein neues Fenster erscheint. Aktivieren Sie dort "Änderungen für Laufwerk X:\, Unterordner und Dateien übernehmen" – wobei X für den Laufwerkbuchstaben der SSD steht. Bestätigen Sie mit "OK". Unter Umständen erhalten Sie jetzt die Fehlermeldung, dass für einige Dateien die Änderung nicht übernommen werden kann. Diese Meldungen können Sie jedoch ignorieren. Bestätigen Sie sie mit "Alle ignorieren".

# **10. Auslagerungsdatei verkleinern**

Windows nutzt eine Auslagerungsdatei, unabhängig davon, wie viel Arbeitsspeicher im PC eingebaut ist. Laut Microsoft ist eine Auslagerungsdatei perfekt auf einer SSD aufgehoben, da hier nur kleine Schreibzugriffe oder große Lesezugriffe erfolgen.

Problematisch ist jedoch die Menge an Speicherplatz, den die Auslagerungsdatei belegt – er beträgt maximal das 1,5-fache des Arbeitsspeichers. Bei einem System mit 8 GByte RAM sind das 12 GByte. So groß muss eine Aus-

Systemkonfiguration

lagerungsdatei aber gar nicht sein: Bei PCs ab 4 GByte Arbeitsspeicher reicht bereits eine Auslagerungsdatei mit einer festen Größe von 1 GByte.

Rufen Sie die Basisinformationen über den Computer mit [Windows Pause] auf. Klicken Sie links oben auf "Erweiterte Systemeinstellungen". Wechseln Sie auf das Register "Erweitert" und klicken Sie in der Rubrik "Leistung" auf die Schaltfläche "Ein-

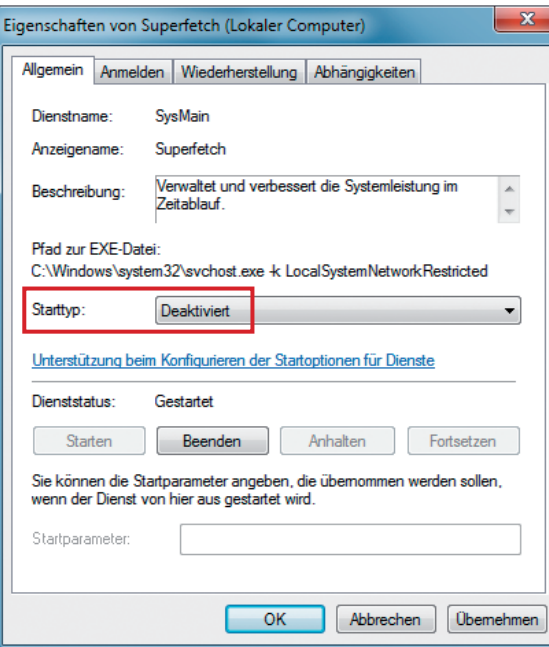

**Superfetch deaktivieren:** Für den Betrieb einer SSD unterbinden Sie bei "Starttyp" den Windows-Dienst "Superfetch". Sie vermindern dadurch Schreibzugriffe auf die Flashzellen der SSD (Bild K)

stellungen …". Aktivieren Sie das Register "Erweitert" und klicken Sie auf den Button "Ändern ...".

Entfernen Sie nun das Häkchen vor "Auslagerungsdateigröße für alle Laufwerke automatisch verwalten". Aktivieren Sie die Option "Benutzerdefinierte Größe" und tragen Sie bei "Anfangsgröße (MB)" und "Maximale Größe (MB)" jeweils den Wert **1000** für 1 GByte ein.

Bestätigen Sie die Änderungen mit "Festlegen, OK". Starten Sie anschließend den PC neu, damit die Einstellungen aktiviert werden.

# **11. Ruhezustand deaktivieren**

Der Ruhezustand verkürzt die Zeit deutlich, die Windows für den Boot-Vorgang von einer klassischen Festplatte benötigt, da nur die Systemkonfiguration aus einer Datei eingelesen werden muss.

Bei der deutlich höheren Geschwindigkeit, die ein Solid-State-Laufwerk an den Tag legt, ist der Geschwindigkeitsvorteil durch den Ruhe-

zustand jedoch nicht relevant, da Windows von SSD – auch wenn es heruntergefahren war – sehr schnell startet.

Im Gegenteil kostet der Ruhezustand bei SSDs unnötig Speicherplatz. Denn Windows legt bei aktiviertem Ruhezustand eine Datei an, die so groß ist wie der eingebaute Arbeitsspeicher. Bei einem System mit 8 GByte würde Windows also standardmäßig 8 GByte für den Ruhezustand reservieren. Bei den

> vergleichsweise kleinen SSDs ist das eine ganze Menge verschenkter Platz.

Schalten Sie daher den Ruhezustand aus. Das erledigen Sie über die Kommandozeile.

Öffnen Sie die Eingabeaufforderung mit Administratorrechten: Rufen Sie "Start, Alle Programme, Zubehör" auf. Klicken Sie dann mit der rechten Maustaste auf "Eingabeaufforderung" und wählen Sie den Eintrag "Als Administ- $\blacktriangleright$ 

Allgemein Start Dienste Systemstart Tools **Refehl** Systemstartelement Hersteller Microsoft® Windows® Operating System Microsoft Corpora... %programfiles%\Windows Server\Bin\ Micro Betriebssystem Microsoft® Windows® Microsoft Corpora... C: \Program Files\Windows Sidebar\sid Google Update Google Inc. "C:\Users\Oliver\AppData\Local\Googl Virtual CloneDrive Elaborate Bytes AG "C: \Program Files (x86)\Elaborate Byte Java(TM) Platform SE Auto Updater 20 Sun Microsystems... "C: \Program Files (x86) \Common Files V LightsOut AxoNet Software ... C:\PROGRA~1\WI3F7F~1\Bin\LIGHTS Google Update "C:\Users\Oliver\AppData\Local\Googl Google Inc.  $\Box$  µTorrent BitTorrent, Inc. "E:\TOOLS\utorrent\uTorrent.exe" /N **CloudStation** Unbekannt C: \Users\Oliver\AppData\Roaming\CLO  $\leftarrow$ Alle aktivieren Alle deaktivieren Abbrechen | Übernehmen | Hilfe  $\begin{bmatrix} 1 & 0 \\ 0 & 0 \end{bmatrix}$ 

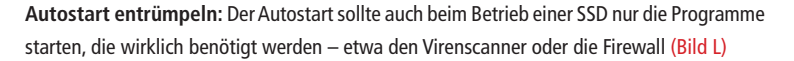

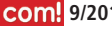

 $- x$ 

rator ausführen". Das Kommando **powercfg.•–h•off**  deaktiviert den Ruhezustand.

### **12. Energieoptionen anpassen**

Während der Arbeitspausen des Anwenders leert der Kontroller einer SSD die Flashzellen mit dem TRIM-Befehl. Windows ist jedoch so konfiguriert, dass es Festplatten nach einer gewissen Zeit ausschaltet.

Der Kontroller der SSD hat deshalb nicht genügend Zeit, den TRIM-Befehl vollständig auszuführen und die Schreibleistung maximal zu erhöhen. Passen Sie daher das Energieschema so an, dass der Kontroller der SSD den TRIM-Befehl möglichst effizient einsetzen kann.

Wählen Sie dazu in der Systemsteuerung "System und Sicherheit, Energieoptionen". Klicken Sie neben dem aktuell aktivierten Energiesparplan

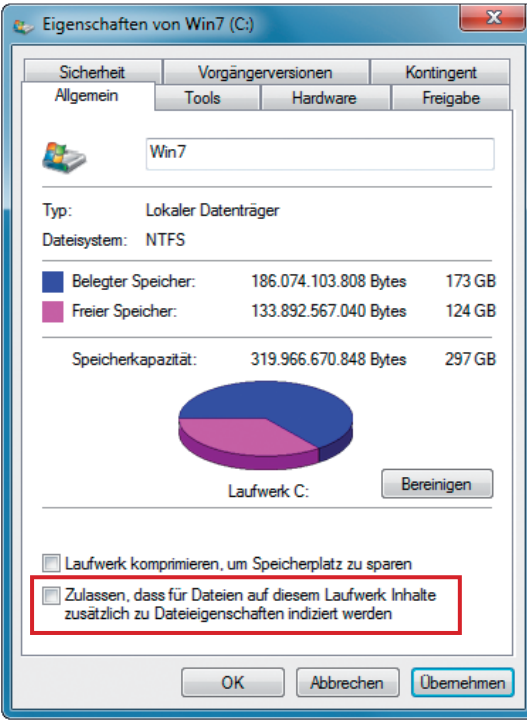

**Nutzloser Indexdienst:** Vermindern Sie unnötige Schreibzugriffe, indem Sie den Index-Dienst für die SSD abschalten (Bild M)

> auf "Energiesparplaneinstellungen ändern" und anschließend auf "Erweiterte Energieeinstellungen ändern". Wählen Sie im neuen Fenster unter "Fest

platte, Festplatte ausschalten nach, Einstellung (Minuten)" "0" Minuten. Windows schaltet fortan die SSD nicht mehr ab.

## **13. SSD-Tweaker 2.1.1**

Wer sich nicht durch die Systemeinstellungen von Windows 7 kämpfen will, verwendet den SSD-Tweaker 2.1.1 (kostenlos, www.elpamsoft.com und auf ( $\bullet$ ). Über die Schaltfläche "Automatische Optimierung" passt er Windows mit einem Klick an.

In der Gratis-Variante bietet SSD-Tweaker nur die Standard-Optimierungen an. Weitere Optionen wie etwa die TRIM-Optimierung gibt es erst in der 11 Euro teuren Pro-Version. Einen Überblick zum Programm sowie Bedientipps finden Sie in der Grafik unten auf dieser Seite. ◾

> *Oliver Ehm computer@com-magazin.de*

> > Ш

#### **Weitere Infos**

■ http://de.wikipedia.org/wiki/Solid-State-Drive Erklärungen und Hintergründe zu SSDs

# **So geht's: SSD-Tweaker 2.1.1**

**Das Tool konfiguriert Windows XP, Vista und 7 für den Betrieb mit einer SSD (kostenlos, www.elpamsoft.com und auf ). Neben der manuellen Wahl der Optionen bietet das Tool auch eine automatische Optimierung.**

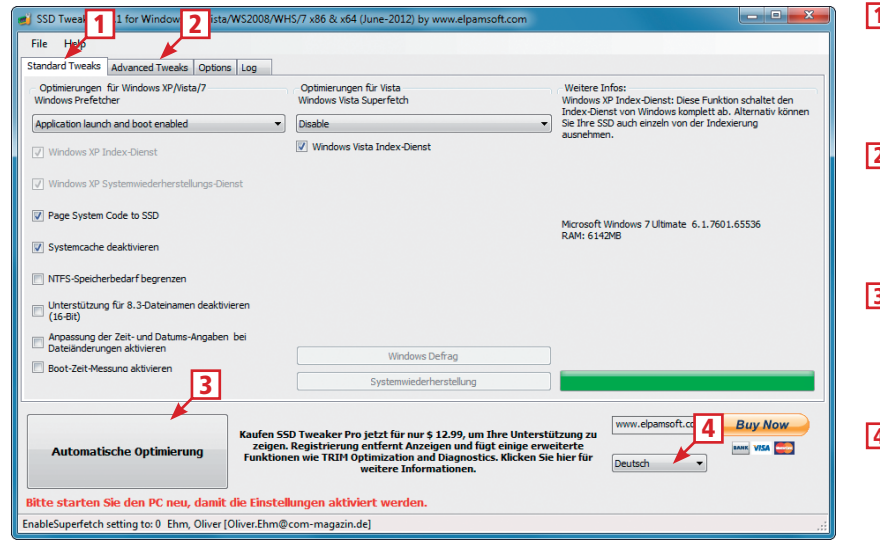

1 **Standard Tweaks**

Hier konfigurieren Sie die wichtigsten Systemeinstellungen für den Betrieb einer SSD unter Windows.

2 **Advanced Tweaks** 

Die erweiterten Optionen bieten TRIM-Optimierung, sind aber nur in der kostenpflichtigen Pro-Version verfügbar.

3 **Automatische Optimierung** Ein Klick auf diese Schaltfläche, und das Programm optimiert die wichtigsten Systemeinstellungen automatisch.

#### 4 **Sprache**

Hier stellen Sie die Programmsprache auf "Deutsch" um.

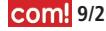